# <span id="page-0-0"></span>**ЗубоТехническая Лаборатория** TOP [Next](#page-1-0)

Информационная система для автоматизации учета и делопроизводства в зуботехнической лаборатории. Полный финансовый учет работ и операций по нарядам, платежей по заказчикам, поступление и расход материалов. Формирования заказ-нарядов с учетом скидок и надбавок, отчетов, заработной платы техников, баланса ЗТЛ.

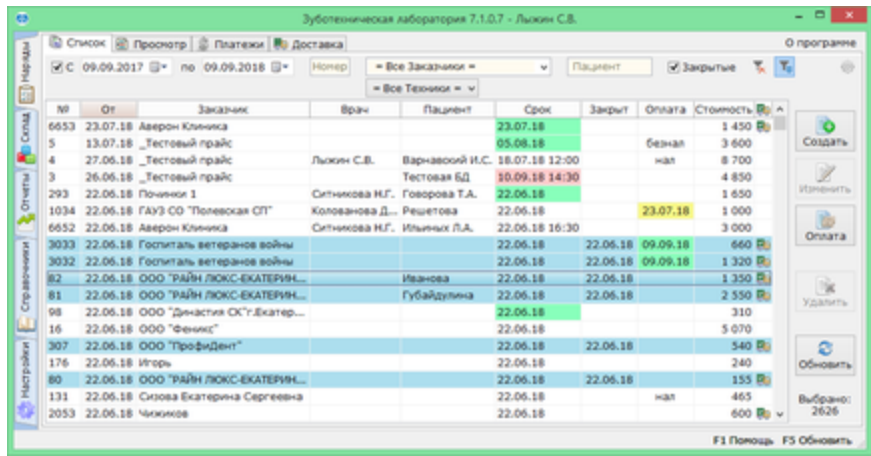

Компания ООО "АверСофт" [www.aversoft.ru](https://www.aversoft.ru/)

# Наряды **Наряды [Top](#page-0-0) [Previous](#page-0-0) [Next](#page-2-0)**

<span id="page-1-0"></span>Раздел **Наряды** позволяет работать с перечнем нарядов и платежами заказчиков.

Нумерация нарядов, по каждому заказчику отдельно (используется по умолчанию) или единая по всем, переключается в разделе [Настройки.](#page-45-0)

<span id="page-2-0"></span>Отображение списка внесенных нарядов и действия с ними.

Основные функции:

- $\bullet$ **Создать** – создание нового наряда.
- 

**Изменить** – изменение выбранного наряда.

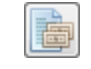

- **Оплата** информация об оплате наряда (см. раздел [Оплата](#page-16-0)).
- 

 $\hat{z}$ 

**Удалить** – удаление выбранного наряда. Удаленный наряд восстановлению не подлежит.

**Обновить** – обновление списка нарядов. Необходимо, если работа с нарядами ведется с нескольких

- компьютеров.
- **[IIII] ШК** найти наряд по штрихкоду.

**Справка** – вызов файла помощи, справки по программе. ЮI

### *Сортировка.*

Тип сортировки меняется с помощью контекстного меню (правый клик мыши) вызванного на таблице со списком нарядов. Таблица нарядов может быть упорядочена:

- · по дате От какого числа наряд;
	- · по Заказчику;
	- · по Врачу;
	- · по Пациенту;
	- · по дате Закрытия;
	- · по Сроку Заказчику;
	- · по Оплате.

Столбец, по которому включена сортировка, подсвечивается.

#### *Фильтры:*

- · **От / Срок** выбор, что указывает фильтр период, даты создания нарядов (От) или срок выполнения (Срок).
- · **Период С ... по ...** отбор нарядов за выбранный период либо по датам создания (От), либо по сроку выполнения (Срок).
- · **Номер** отбор нарядов с определенным номером.
- · **По Заказчику** отбор нарядов принадлежащих только выбранному заказчику.
- · **Пациент** отбор нарядов содержащих в поле *Пациент* введенный текст.
- · **Закрытые** включает отображение уже закрытых нарядов. По умолчанию отображаются только актуальные наряды.
- · **Врач** отбор нарядов только с определённым врачём.
- · **Техник** отбор нарядов, операции в которых выполняет указанный техник.
- **В Сброс фильтров в исходное состояние.**
- Отображение дополнительных фильтров: по Технику.

#### *Поля:*

- **Срок** Содержит дату, к которой необходимо сделать текущий этап работ. За 1 день до наступления этой даты, ячейка начинает подсвечиваться желтым, если же срок прошел, а работа не была отправлена, то ячейка начинает подсвечиваться розовым. Если наряд отмечен как готовый, то эта ячейка подсвечивается зеленым.
- **Оплата**Содержит дату оплаты наряда, которой считается последняя дата платежа израсходованного на наряд. После полной оплаты наряда значение будут подсвечиваться зеленым, а при частичной оплате желтым.
- gв Признак уже отправленного заказчику наряда. Двойной клик мыши по ячейке позволяет переключить значение.

**Настройки для списка нарядов.** Позволяют выбрать, как показывать данные в поле *Срок*.

*Срок датой* – в виде даты со временем.

*Срок в днях* – если до срока наступления больше 1 дня, то показывается количество дней (например, если срок завтрашний день, то буден "1 д."), если срок сегодняшний день, то будет указано конкретное время (например, "до 12:00"), все прошедшие дни будут указаны в виде обычной даты.

#### **Возврат денег из наряда в платеж.**

Чтобы вернуть денежных средств обратно из наряда в платеж (например, при ошибочном расходе платежа не на тот наряд) в окне *Информация об оплате наряда* (вызывается кнопкой [Оплата](#page-16-0)), в списке *История платежей* выберите платеж, расход с которого будет возвращен, далее в контекстном меню выберите **Вернуть деньги в платеж**.

**Сохранить в файл.** Сохранение отображаемого списка наряда в файл .xls, с последующим открытием данного файла. Данная функция доступна через контекстное меню, вызываемое на таблице нарядов (правый клик мыши).

# **Просмотр** [Top](#page-0-0) [Previous](#page-2-0) [Next](#page-8-0)

<span id="page-5-0"></span>Вкладка **Просмотр** позволяет просматривать выбранный наряд и печатать его. При создании / изменении наряда, программа автоматически переходит на эту вкладку, но интерфейс переводится в режим редактирования.

### *Наряд состоит из следующие элементов:*

- · номер наряда;
	- · дата, от которой наряд;
	- · автор, человек который составил наряд;
	- · заказчик;
	- · врач;
	- · пациент;
	- · дата сдачи / примерки;
	- · перечень работ;
		- § надбавка за срочность или скидка, в процентах;
	- · зубная формула;
	- · список операции, которые будут сделаны по наряду:
		- § название операции,
		- § количество единиц,
		- § сумма оплаты технику,
		- § техник,
		- § срок выполнения,
		- § главный техник;
	- · премия за операции, % надбавки или, если отрицательный, штрафа;
	- · цвет зубов;
	- · дополнительная информация;
	- · ссылки на файлы;
	- · дата оплаты наряда с описанием.

### **Признаки:**

- · *Готов* флаг готовности,
- · *Отправлен* наряд отправлен заказчику,

могут быть изменены без перехода в режим редактирования наряда. Права на управления ими настраиваются в разделе [Настройки.](#page-45-0)

**Изменить** – переход в режим изменения наряда.

- **Вверх** перейти в списке нарядов к наряду выше.
- **Вниз** перейти в списке нарядов к наряду ниже.
- **Счёт** отправка счёта на почту заказчика в виде pdf-файла.
- **Счёт** печать счёта на оплату наряда. Настройка значений полей формы печати осуществляется через раздел [Настройки](#page-45-0).
- **Наряд** печать наряда (с зубной формулой). Печать блока с реквизитами и логотипа настраивается в разделе [Настройки](#page-45-0).
- **Акт** печать акта сдачи-приема.
- **Наряд+Акт** печать наряда и акта на одном листе.
- **В Технику** печать наряда для техников.

**[Закрыть наряд](#page-12-0)** – закрытие выполненного наряда. Закрытие наряда осуществляется только после того как все работы были выполнены и переданы заказчику. Закрытые наряды недоступны для изменения.

При закрытии наряда осуществляется начисление оплаты техникам и списание материалов со склада, поэтому дата закрытия является основной для многих отчётов.

**[Откат наряда](#page-13-0)** – откат закрытого наряда.

**Информация о заказчике** – отображение подробной

информации о заказчике.

# *Управление статусом операций* (доступны следующие

действия):

- **Взятие операции в работу.**
- Операция выполнена.
	- Отмена выполнения операции (доступна через контекстное меню).
	- История просмотр истории действий с операцией (доступна через контекстное меню).

Права на управление статусом операций настраиваются в разделе [Настройки,](#page-45-0) настройка *Статус операций (24)*.

Дополнительные функции таблицы операций (доступны через контекстное меню):

· *Открыть в справочнике* – быстрый переход в раздел 'Справочники-Операции' к выбранной операции.

# <span id="page-8-0"></span>**Создать / Изменить** [Top](#page-0-0) [Previous](#page-5-0) [Next](#page-12-0)

Создание / Изменение нарядов осуществляется на вкладке Наряды-Список, кнопками **Создать** / **Изменить**.

При создании нового наряда **номер** ему присваивается автоматически. Нумерация для каждого Заказчика ведется своя (возможно использовать единую нумерацию, включается через [Настройки\)](#page-45-0).

Поля, которые могут быть заполнены:

- · дата, от которой наряд;
- · заказчик;
- · врач;
- · пациент (с быстрым поиском);
- · дата сдачи / примерки;
- · список работ;
- · надбавка за срочность или скидка (отрицательное число);
- · зубная формула;
- · список операций;
- · главный техник;
- · премия (техникам);
- · цвет (зубов, материала);
- · дополнительная информация;
- · ссылки на файлы.

### *Составление списка Работ.*

- · Нажмите кнопку **Изменить** под списком работ, в окне **Работы в наряде** введите требуемое количество работ, в наряд будут включены только те работы, количество которых >= 1.
- · При необходимости имеется возможность изменять цены работ, указанная вручную цена действует только на текущий

наряд.

· Стоимость работ не пересчитывается при изменении наряда, за исключением случаев, изменение списка работ или их количества, изменение % надбавки/скидки, смена заказчика.

**Надбавка / Скидка.** Изменение стоимости всех работ в наряде на заданный процент. Скидка вводится как *отрицательное* число в процентах.

При выборе заказчика, если у него есть индивидуальный % надбавки/скидки, то он автоматически подставляется в это поле.

### *Составление списка Операций.*

Первоначально, при добавлении работ, в этот список добавляются операции по умолчанию (назначить операции по умолчанию для работ можно в разделе Справочники - [Работы](#page-32-0)). Далее этот список может быть дополнен другими операциями или изменен.

- **Доб** Добавить список операций в наряд (клавиша *+* на цифровой клавиатуре). В окне **Добавление операций в наряд** выбирается техник, в таблице с операциями проставляется количество напротив необходимых операций.
- **Изм** Изменить операцию в наряде (клавиша *Enter*).
- **Удл** Удалить операцию из наряда (клавиша *Delete*).
- **– Заполнить пустых техников значением из поля Главный** техник.

Все действия также доступны через контекстное меню.

Программа автоматически посчитает, сколько должен заработать техник, выполнив это количество операций.

Оплата за операцию технику зависит от категории, по которой он выполняет эту операцию, категории задаются в разделе Справочники - [Техники](#page-39-0). Величина оплаты за операции задается в разделе Справочники - [Операции.](#page-37-0)

Если у техника не проставлена категория, то предполагается, что он не делает данную операцию.

При необходимости имеется возможность изменять сумму оплаты за выполнение операций, указанная вручную сумма действует только на текущий наряд.

*Сортировка операций.* Допускается ручная сортировка списка операций с целью расположения их в порядке выполнения. Для этого мышью перетащите строку с операцией на нужную позицию.

**Премия.** Изменяет сумму оплаты за операции в процентном отношении. Допускается *отрицательная* величина, ее можно расценивать как штраф.

Азы математики:

- Х + 100 % = 2Х удвоение стоимости,
- $X 100$  % = 0 делаем бесплатно,
- Х 200 % = -Х возвращаем всю стоимость.
- **В.** Прикрепить ссылку на файл.
- **В** Убрать ссылку на файл.

### **Зубная формула.**

Позволяет графически указать над какими зубами проводятся работы.

Управление происходит либо кнопками мыши левой и центральной, либо через контекстное меню вызванное на зубе. Доступные действия:

- · **выбранный зуб** устанавливается кликом левой кнопки мыши по зубу;
- · **отсутствующий зуб** устанавливается кликом центральной кнопки мыши по зубу или через контекстное меню, пункт *Отсутствует*;
- · **дуга / мост** для установки дуги или моста, в контекстном

меню выберите пункт *Дуга / Мост*, далее указываем начальный зуб и конечный, если необходимо переместить конец дуги, перетащите его мышкой;

· **кламмер / замок / аттачмент** – устанавливается выбором в контекстном меню пункта *Кламмер / Замок*.

[Закрытие наряда](#page-5-0) осуществляется в режиме просмотра, т.е. сохраните наряд (нажмите кнопку ОК) и станет доступна кнопка *Закрыть наряд*.

# **Закрыть наряд** [Top](#page-0-0) [Previous](#page-8-0) [Next](#page-13-0)

<span id="page-12-0"></span>При закрытии наряда проводятся следующие действия:

- · списание материалов со склада по указанным операциям;
- · расчет оплаты труда техникам.

Закрытый наряд в дальнейшем нельзя не изменить, не удалить. Почти все отчеты формируются только по закрытым нарядам.

Функция **Закрыть наряд** расположена в разделе *Наряды*, вкладка [Просмотр.](#page-5-0)

# **Откат наряда** [Top](#page-0-0) [Previous](#page-12-0) [Next](#page-14-0)

<span id="page-13-0"></span>Данная функция позволяет откатить закрытый наряд. Это необходимо при ошибочном закрытии наряда.

Внимание! Поскольку отчеты формируются на основании закрытых нарядов, поэтому откат приведет к изменению данных в отчетах.

Для того чтобы откатить, выберите закрытый наряд. В режиме просмотра, на вкладке [Просмотр](#page-5-0) будет доступна кнопка **Откат наряда** (расположена в нижнем левом углу).

### **Платежи** [Top](#page-0-0) [Previous](#page-13-0) [Next](#page-16-0)

<span id="page-14-0"></span>Отображает список внесенных платежей и распределение их по нарядам.

Доступны следующие фильтры:

- · Заказчик платежей только выбранного заказчика;
- · Период с … по … платежи за выбранный период;
- · Оприходованные полностью оприходованные платежи;
- · Способ оплаты наличным или безналичным способом.

**в Внести платеж** – внесение денежных средств от заказчика. Элементы диалогового окна **Поступление денежных средств**:

- · Заказчик от кого принимаем платеж;
	- · Текущий баланс разность платежей и суммы всех нарядов, включая незакрытые;
	- · № номер платежа, присваивается автоматически, по каждому заказчику нумерация своя;
	- · от дата, когда был внесен платеж;
	- · Вносимая сумма (в рублях);
	- · Способ оплаты: наличный, безналичный;
	- · Описание платежа пометка к вносимому платежу.

**В Оприходовать** – оприходовать платеж на наряды. Элементы диалогового окна **Оплата наряда**:

- · в разделе информации о платеже *Остаток* показывает оставшуюся, неизрасходованную часть платежа;
	- · Неоплаченные наряды список неоплаченных нарядов, указаны номер наряда, от какого он числа, неоплаченная сумма и пациент;
	- · Сумма поле ввода суммы, которая пойдет на оплату выбранных нарядов из данного платежа;
- · Примечание к наряду показывает примечание к оплате у выбранного наряда, может быть изменено, также это примечание можно посмотреть в списке нарядов в [Информации об оплате нарядов](#page-16-0) и в [Просмотре](#page-5-0) наряда;
- · *Группы нарядов* включение функции оплаты сразу множества нарядов.
- · *Только закрытые* отображение в списке только закрытых нарядов.

Допускается использование отрицательной суммы.

#### **Удаление платежа или остатка платежа.**

Кликните правой кнопкой мыши по платежу, который хотите удалить. В контекстном меню выберите **Удалить платеж / Удалить остаток**. Полностью оприходованный платеж удалить нельзя.

#### **Возврат денег из наряда в платеж.**

Для того чтобы вернуть денежных средств обратно из наряда в платеж (например, при ошибочном расходе платежа не на тот наряд) выберите этот платеж, затем в правом списке *Распределение суммы платежа по нарядам* кликните правой кнопкой мыши по наряду, с которого хотите вернуть сумму, в контекстном меню выберите **Вернуть деньги в платеж**.

### <span id="page-16-0"></span>**Информация об оплате наряда** [Top](#page-0-0) [Previous](#page-14-0) [Next](#page-18-0)

Содержит всю информацию относящуюся к оплате наряда:

- · Заказчик
- · Сумма наряда
- · Статус оплаты наряда
- · История платежей
- · Описание к оплате наряда
- · Планируемый способ оплаты.

### Вызывается, в разделе *Наряды*, вкладка *Список*, кнопка *Оплата*.

#### **История платежей.**

Показывает список платежей которые были израсходованы на наряд. Состоит из № платежа, даты от которой платеж и сумму оприходованной на данный наряд.

Контекстное меню по строчке платежа в истории платежей содержит следующие функции:

- · *Перейти к платежу* быстрый переход на вкладку [Платежи](#page-14-0) с выбором данного платежа.
- · *Вернуть деньги в платеж* позволяет отменить данное списание средств на наряд, если оно было ошибочным.

*Статус оплаты наряда:* Не оплачен, Оплачен частично (показывается сумма остатка), Оплачен полностью.

#### **Редактируемые элементы относящиеся к свойствам наряда.**

*Описание к оплате наряда.* В данном поле можно оставить примечание, оно будет отображаться и в просмотре наряда и в выборе этого наряда при оприходовании платежа.

*Планируемый способ оплаты.* Позволяет указать каким способом (оплата наличными или безналичный расчет) заказчик планирует в дальнейшем оплатить наряд. Данное свойство в дальнейшем позволит выставить счет заказчику отдельно по нарядам требующих оплату наличными и отдельно счет на наряды для безналичной оплаты. Отчет [Работы по нарядам](#page-27-0) (акт выполненных работ за период).

Для изменения этих параметров необходимо иметь права либо 'Наряд. Изменение (10)', либо 'Платежи (12)', см. [Настройки](#page-45-0).

# **Доставка** [Top](#page-0-0) [Previous](#page-16-0) [Next](#page-20-0)

<span id="page-18-0"></span>Раздел содержит список нарядов еще неотправленных заказчику.

Инструменты:

- *Отметить отправленными* пометить все выбранные наряды, как отправленные.
- **В Печать ведомости печать для курьера путевого листа** доставки нарядов со списков выбранных нарядов.

Выбор нарядов в списке:

- · клик по ячейке первого столбца,
- · двойной клик по остальным ячейкам,
- · нажатие клавиши Пробел.

Редактирование адреса доставки:

· двойной клик по ячейке *Адрес доставки* открывает окно редактирования информации о заказчике. Редактирование доступно только при наличии прав (см. [Настройки,](#page-45-0) настройка 20).

F5 – обновление списка и снятие отметки выбранных нарядов.

Клик по заголовку первого столбца позволяет сразу выбрать все наряды либо наоборот, всё снять.

**Дополнительные функции** (вызываются через контекстное меню на таблице):

- · *Выбрать все закрытые наряды* выбираются все наряды, которые уже закрыты.
- · *Выбрать наряды текущего заказчика* выбираются все наряды заказчика, на котором в данный момент стоит курсорная строка.
- · *Сбросить выбор* сбрасывает выбор нарядов и обновляет

список.

· *Перейти в наряд* – переход в подробный просмотр выбранного наряда.

Сортировка:

- · *По дате доставки* сортировка списка по дате доставки.
- · *По заказчику* сортировка списка по заказчику.

# **Склад** [Top](#page-0-0) [Previous](#page-18-0) [Next](#page-21-0)

<span id="page-20-0"></span>Вкладка **Склад** содержит всю информацию о движении материалов на складе.

# **Приходные накладные** [Top](#page-0-0) [Previous](#page-20-0) [Next](#page-23-0)

<span id="page-21-0"></span>Вкладка **Приходные** содержит всю информацию о приходных накладных на материалы.

Доступны следующие действия:

- · **Добавить** добавление приходной накладной на материал.
- · **Изменить** изменение информации о приходной накладной. Если по накладной уже был расход, то ее изменение возможно только при наличие прав [Удаление \(13\).](#page-45-0)
- · **Списание** списание материала по факту. Весь расход [произведенный по факту отображается на вкладке Расход по](#page-26-0) <u>факту</u>.
- · **Печать** печать отчетов.

**Печать**. Отчет может быть распечатан в 2-х вариантах:

- · **Накладн.** печать списка приходных накладных;
- · **Остаток** печать остатка материала по накладным.

#### *Фильтры:*

**с … по …** – фильтр по дате документа. **Не списан** – при включении, в списке остаются только те

накладные, которые еще не списаны полностью.

**Фильтр по описанию** – фильтр по содержимому поля Описание.

Сортировка данных, выбирается через контекстное меню, правый клик мыши по таблице:

- · По дате;
	- · По материалу дате.

### **Дополнительные инструменты окна ввода накладной.**

*Фильтр по материалам.* Оставляет в списке только те материалы, которые соответствуют введенной строке.

#### *Быстрый ввод данных из Excel.*

Если исходные данные есть в таблице Excel, то их можно быстро внести в программу. Например, данные могут быть сохранены из 1С.

В Excel столбцы с данными должны располагаться в следующей последовательности: Документ, дата от, Код 1С, название материала, Количество, Сумма, Описание. Если столбцы расположены по другому, переставьте их для соблюдения этой строгой последовательности. Одна строка будет представлять собой накладную на один материал.

Выделите и скопируйте строку целиком. Далее вставьте ее в поде Документ в окне программы, программа автоматически разобьет данные по нужным полям. Проверьте правильность заполнения всех полей. После этого данные можно сохранить.

### **Удаление приходной накладной.**

Для удаления накладной необходимо нажать кнопку Изменить и удалить значение в поле *Количество* либо указать 0.

### <span id="page-23-0"></span>**Наличие материала на складе** [Top](#page-0-0) [Previous](#page-21-0) [Next](#page-25-0)

Вкладка **Наличие** содержит перечень материалов, их количество и на какую сумму, в данный момент находится на складе, а также текущий расход на незакрытые наряды.

### *Столбцы:*

- · Склад текущее количество материала на складе. Вычет расхода на наряды происходит при закрытии наряда.
- · На сумму на какую сумм есть имеющегося количества материала.
- · Расход расчетный расход материалов на еще незакрытые наряды.
- · Остаток Количество на складе с учетом расхода на открытые наряды =Склад-Расход.
- · Лимит установленный для данного материала лимит при снижении которого загорается сигнал.

**Остаток подсвечен красным.** Если в столбце *Остаток*, значение подсвечено красным цветом, это означает, что количество данного материала меньше установленного лимита.

**Расход подсвечен фиолетовым.** Если в столбце *Расход*, значение подсвечено фиолетовым цветом, это означает, что расход материала на незакрытые наряды превышает доступное на складе количество материала.

Фильтр по названию материала.

**Добавить** – добавление приходной накладной на выбранный материал.

**Дефицит** – фильтр, оставляющий только дефицитные позиции, т.е. материалы у которых значение в ячейке *Остаток* подсвечено.

**Печать** – печать таблицы наличия материала на складе.

**В файл** – сохранение данных из таблицы в файл и открытие его в Excel.

*Лимит* [на материал устанавливается в разделе Справочники-](#page-44-0)Материалы.

# **Расход по нарядам** [Top](#page-0-0) [Previous](#page-23-0) [Next](#page-26-0)

<span id="page-25-0"></span>На вкладке **Расход по нарядам** содержатся данные о расходе материалов по нарядам.

Таблица содержит следующую информацию:

- · **Документ** название документа в виде 'Наряд №', где № номер наряда по которому было списание этого материала;
	- · **Дата** дата закрытия наряда;
	- · **Заказчик** кто был заказчиком этого наряда;
	- · **Материал** название материала;
	- · **Кол-во** количество списанного материала;
	- · **Сумма** на какую сумму было списано материала.
- **с … по …** фильтр по дате закрытия наряда.
- **В Печать** печать отчета о суммарном расходе материалов за указанный в фильтре период, включающем в себя расход по нарядам, расход по факту и расход на незакрытые наряды, созданные в выбранный период.
- **В файл** сохранение данных из таблицы в файл и открытие его в Excel.

Контекстное меню таблицы (вызывается правым кликом мыши) содержит следующие функции:

- · Сортировка.
	- § **По Дате** по дате закрытия наряда;
	- § **По Заказчику**;
	- § **По Материалу** по названию материала.
	- · **Сохранить в файл и открыть** сохранение данных в файл и открытие в Excel.

# **Расход по факту** [Top](#page-0-0) [Previous](#page-25-0) [Next](#page-27-0)

<span id="page-26-0"></span>Вкладка **Расход по факту** содержит таблицу списания материалов по факту.

**Изменить** – позволяет изменить информацию о списании материала. Если при изменении убрать количество или указать 0, то акт будет удален.

**Печать** – печать отчета расхода материалов по факту.

**Причина** – фильтр по причине. **с … по …** – фильтр по дате списания.

**Сортировка**. Таблица накладных может быть упорядочена:

- · по номеру Акту;
	- · по названию Материалу;
	- · по Описанию.

#### **Отчеты** [Top](#page-0-0) [Previous](#page-26-0) [Next](#page-31-0)

<span id="page-27-0"></span>Раздел **Отчеты** позволяет сформировать и распечатать разные отчеты.

Перечень доступных отчетов:

- · Баланс;
- · Наряды;
- · Оплата работ;
- · Счёт на оплату;
- · Акт сдачи-приема;
- · Статистика по работам;
- · Реестр выполненных работ;
- · Оплата труда;
- · Операции по нарядам;
- · Сводная по операциям.

**Выбор отчета** – выбор необходимого отчета и его параметров.

**В Печать** – печатает сформированный отчет.

**В Сохранить в файл и открыть в Excel** – выбранный отчет сохраняется в текстовый файл с разделителями табуляции с расширением xls, потом открывается, если установлен Microsoft Excel, то файл будет открыт в нем.

**Отправить отчёт по почте** – отправляет сгенерированный отчёт в PDF-формате на почту заказчика, доступно для отчётов Счёт на оплату и Реестр выполненных работ.

Пункты контекстное меню на таблица отчета.

- · Информация по наряду (так же доступен по двойному клику по строке).
- · Информация об оплате наряда.

· Сохранить в файл и открыть.

#### *Форма 'Формирование отчета'*

Для формирования выбранного отчета доступны следующие условия:

- · Наряды по закрытым (по дате закрытия), по незакрытым или по созданию (по дате создания);
	- · Период с … по … либо по датам закрытия, либо по датам создания нарядов, в зависимости от условия выше;
	- · Заказчик;
	- · Врач;
	- · Пациент;
	- · Техник;
	- · Оплата способ оплаты наличными или по безналу;
	- · Неоплаченные оставить только неоплаченные наряды.

**Сформировать** – формирует выбранный отчет.

### *= Описание отчетов =*

#### **• Баланс**

Расчет по каждому наряду сумм: сколько начислено, потрачено на материалы, зарплату техникам и прибыль с наряда, так же показан процент зарплаты и прибыли от суммы начисления.

#### **• Наряды**

Контроль оплаты по каждому наряду. Формирование возможно как по закрыт, так и по незакрытым нарядам, с возможностью разделения по оплаченным или неоплаченным нарядам.

#### **• Оплата работ**

Контроль оплаты по каждому заказчику (в руб.): сколько начислено по закрытым нарядам, внесено денег за указанный период, задолженность за весь период по закрытым нарядам и общая задолженность, включая незакрытые наряды. Содержит столбцы:

· Заказчик;

Поля со значениями *за выбранный период*:

- · Начислено начисленная сумма по закрытым нарядам;
	- · Внесено сумма внесенных платежей;

Поля со значениями *без учёта периода*:

- · Долг (Закр) задолженность заказчика по закрытым нарядам (сумма работ по закрытым нарядам минус внесенные платежи);
	- · Долг (Общ) общий долг заказчика по всем нарядам, включая незакрытые наряды (сумма работ по всем нарядам минус внесенные платежи).

Фильтр *Оплата* действует только на столбец *Внесено*, т.е. разделяет платежи полученные наличными или безналом.

### **• Счёт на оплату**

Печать счёт на оплату на группу нарядов для выбранного заказчика. Только по неоплаченным нарядам. Настройка значений полей формы печати осуществляется через раздел [Настройки.](#page-45-0)

#### **• Акт сдачи-приема**

Печать акта сдачи-приема сразу на группу нарядов по выбранному заказчику.

#### **• Статистика по работам**

Суммарный объем работ, выполненных лабораторией.

### **• Реестр выполненных работ**

Список выполненных работ по каждому наряду, либо закрытым за указанный период, либо незакрытым, с разделением по планируемому способу оплаты и указанием задолженности.

[Планируемый способ оплаты у наряда задается в Информация](#page-16-0) об оплате наряда.

Формат строки в таблице: Заказчик [Дата создания ~ Дата закрытия, п: Пациент, в: Врач]

*Печать реквизитов* – включает печать блока с реквизитами.

### *Зарплатные отчёты* **• Оплата труда**

Сводный отчёт, сумма (в руб.), начисленная каждому технику за выполненные операции.

#### **• Операции по нарядам**

Детализация выполненных операций для выбранного техника по каждому наряду.

В печатной форме столбец *Даты (о/з)* содержит дату (о)открытия и (з)закрытия наряда.

*По выполнению* – в данном режиме отчёты формируются по датам выполнения операций, данная дата проставляется либо в тот момент когда техник в мобильном приложении отмечает, что операция им выполнена, либо в самой программе ЗТЛ так же можно отметить, что операция выполнена. Если наряд закрыт, а операция не была отмечена как выполненная, то датой выполнения операции считается дата закрытия наряда.

#### **• Сводная по операциям**

Количество операций, назначенных каждому технику. Столбец *Нераспред.* показывает нераспределённые по техникам операции.

# **Справочники** [Top](#page-0-0) [Previous](#page-27-0) [Next](#page-32-0)

<span id="page-31-0"></span>Раздел **Справочники** содержит все основные справочники используемые в программе.

# **Работы** [Top](#page-0-0) <u>[Previous](#page-31-0) [Next](#page-35-0)</u>

<span id="page-32-0"></span>Вкладка **Работы** содержит перечень внесенных в базу работ и их стоимости за единицу.

Работы – это услуги, которые оплачивает заказчик, из них составляется наряд и предоставляется заказчику. Список Работ – это фактически прайс-лист лаборатории.

- · Для разных заказчиков имеется возможность задания индивидуальных цен на работы.
- · Допускается ввод *отрицательной* (со знаком минус '-') стоимости за единицу работы.
- · Допускается ввод цены с точностью *до копеек*.

### *= Базовый прайс =*

В нем указываются цены, которые действуют по умолчанию для всех заказчиков.

#### **Индивидуальные цены**

Для указания индивидуальной цены выберите в списке слева Заказчика, потом строчку с необходимой Работой и нажмите *Изменить*, в окне *Работа (Изменение)* включите галку *Индивидуальная цена*, далее укажите стоимость работы за единицу.

**Добавить** – добавление новой работы. **Изменить** – изменение описания работы. **Удалить** – удаление выбранной работы.

**Сохранить** – сохранение справочника работ в файл для переноса в другую программу ЗТЛ или открытия в Excel, может использоваться для формирования прайс-листа лаборатории. Рекомендации по выбору типа файла:

(\*.txt) – для переноса списка работ в другую программу ЗТЛ, откроется в Блокноте, (\*.xls) – для открытия в Excel.

**Загрузить** – инструмент для загрузки списка работ из файла. Данный инструмент позволяет произвести первичную загрузку справочника работ, например, если список уже есть в файле Excel. [Инструкция](#page-35-0).

Контекстное меню на таблице списка работ содержит: *Сохранить в файл* – сохранение справочника работ в файл.

### **Сортировка работ**

Для того чтобы расположить работы в более удобном порядке, рекомендуется использовать цифры в начале названий работ. А для визуального выделения групп – использовать работы без указания цены и заглавными буквами. Пример:

# **01. МОДЕЛИ И ПРОЧЕЕ**

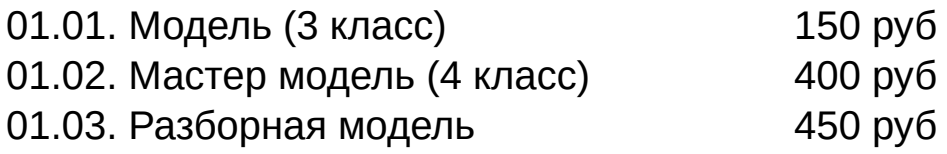

# **02. МЕТАЛЛОКЕРАМИКА**

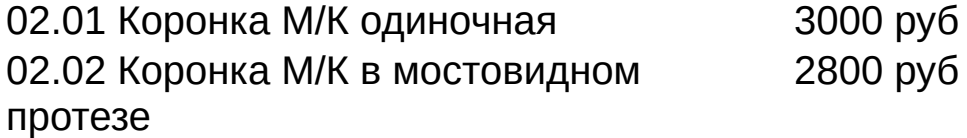

#### **Устаревшие работы**

Если работа больше не выполняется лабораторией, то ее можно убрать из списка при составлении нарядов, для этого, в режиме изменения работы, поставьте галку *Устаревшая.*

*Операции входящие в работу по умолчанию* Для каждой работы есть возможность задать перечень операций, которые будут подставляться в наряд по умолчанию. В наряде, после

составления списка работ, список операций, при необходимости, может быть изменен.

Если для операции не требуется умножать на количество работ, то у неё указывается количество 0.

**Изменить** – изменение списка операций составляющих работу. **Сортиров** – включение ручной сортировки операций, сама сортировка осуществляется методом перетаскивания строк вверх / вниз.

# **Загрузка списка работ** [Top](#page-0-0) [Previous](#page-32-0) [Next](#page-37-0)

<span id="page-35-0"></span>Данный инструмент позволяет произвести первичную загрузку справочника работ, например, если список уже есть в файле Excel либо для переноса списка работ из другой базы программы ПО ЗТЛ.

### **Загрузка из файла Microsoft Excel или LibreOffice Calc**

1. В Microsoft Excel или LibreOffice Calc сформируйте список работ, структура должна быть следующей: • 1-ая колонка – список работ,

• 2-ая колонка – цена (допустима точность до копеек).

2. Сохраните таблицу, выберите в меню "Сохранить как …", в следующем формате файла, • для Microsoft Excel – Текст Юникод (\*.txt),

- для LibreOffice Calc Текст CSV (\*.csv), далее укажите, Кодировка: Юникод (UTF-16), Разделитель полей: {Табуляция}.
- 3. Загрузите полученный файл.

### **Перенос списка работ из другой программы ПО ЗТЛ**

1. В другой ПО ЗТЛ сохраните список работ в файл (.txt), во вкладке *Работы*, кнопка *Сохранить*.

2. В этой ПО ЗТЛ загрузите полученный файл.

### **Кнопки:**

*Загрузить файл* – загрузка файла со списком работ. *Добавить выбранные* – добавление строк, отмеченных галкой, в справочник работ.

### **Назначение столбцов:**

*Флаг выбранной строки* – данная строка будет добавлена с справочник работ.

*Работа* – название работы.

*Цена* – цена из файла, текстовая строка.

*Цена* – цена, преобразованная в число, в выбранной вами валюте, в Настройках.

*Старая* –

• если название работы совпало, то будет указано старое значение цены и это позволит обновить цены; • если совпали и название работы и цена, то будет написано слово "*дубликат*", а флаг выбора строки будет неактивен.

# **Операции** [Top](#page-0-0) [Previous](#page-35-0) [Next](#page-39-0)

<span id="page-37-0"></span>Вкладка **Операции** содержит перечень операций заведенных в программу, которые могут выполнять техники. В списке операции расположены по группам.

Каждая операция содержит следующую информацию:

- · Оплата по 3-м категориям.
- · Из каких материалов состоит операция и их расход на одну единицу операции.

### **Для чего нужны категории**

Категории позволяют назначить 3 разных суммы оплаты на одну операцию, таким образом техникам можно оплачивать разную сумму за одну и ту же операцию, например, для техников 1 категории - 100 руб, 2 кат. - 80 руб, 3 кат. - 60 руб.

Если для какой-то операции количества категорий не хватает (например, ее могут делать 4 техника и у каждого своя оплата), то просто добавляется новая операция с указанием других сумм оплаты для категорий. Таким образом, 2 операции уже позволят расширить количество категорий до 6.

### **Действия с операциями:**

*Добавить* – добавление новой операции или группы операций.

*Изменить* – изменение информации об операции или группе операций.

*Удалить* – Удаление выбранной операции или группы операций.

### **Контекстное меню на списке операций содержит:**

*Сохранить в файл (только операции)* – сохранение списка операций в файл и открытие его в Excel.

*Сохранить в файл (операции + нормы расхода)* – сохранение в файл списка операций с нормами расхода материалов и открытие файла в Excel.

*Сохранить в файл (операции + оплата)* – сохранение в файл списка операций с размером оплаты по 3-м категориям и открытие файла в Excel.

*Удалить* – Удаление выбранной операции или группы операций.

#### **Действия с материалами в составе операции:**

*Добавить* – добавление материала в состав операции. *Изменить* – изменение материала в составе операции. *Убрать* – Удаление материала из состава операции.

### **Техники** [Top](#page-0-0) [Previous](#page-37-0) [Next](#page-41-0)

<span id="page-39-0"></span>Раздел **Техники** содержит таблицу категорий, по которым техники выполняют операции.

Здесь же расположены функции добавления новых сотрудников и выбора техников.

Ввод *номера категории* осуществляется прямо в ячейки таблице, допустимы 1, 2 и 3 категории, 1-я категория считается высшей. Клавиши 0 и Del удаляют значение категории.

Отсутствие категории у техника предполагает, что техник не делает данную операцию.

#### *Инструменты:*

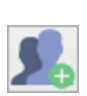

**Добавление сотрудников** – запускает модуля управления сотрудниками (ZTLEmploy.exe), через который можно добавлять как новых техников, так и сотрудников, которые будут пользоваться программой.

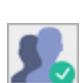

**Выбор техников** – позволяет из общего списка сотрудников выбрать тех, которые будут считаться техниками, работающими в ЗТЛ. Количество техников ограничивается числом лицензий.

#### *Как добавить нового сотрудника или техника.*

К сотрудникам относятся все техники и те, кто будет работать с программой. С программой может работать неограниченное число сотрудников.

1. В начале сотрудника / техника нужно добавить, нажимает кнопку *Добавление сотрудников*, откроется модуль управления сотрудниками.

[В Сетевой версии вход в модуль осуществляется только под логином SYSDBA.]

Функции модуля:

- · *Добавить / Изменить* добавление нового сотрудника или изменение информации о нем.
- · Статус *Уволен* исключает техника из дальнейшего учета в программе.
- · *Задать пароль* включает сотруднику возможность работать с программой, только сотрудники имеющие логин и пароль могут получить доступ к программе.

Если необходимо запустить модуль минуя программу, например, если вы по ошибке уволили сами себя, то он расположен C:\Averon\ZTL9\ZTLEmploy.exe

2. Чтобы указать, кто из сотрудников будет считаться техником, нажмите кнопку *Выбор техников*, в открывшемся окне, в левом списке выбираем техников, кликая левой кнопкой мыши по фамилиям, мы либо выбираем (синяя строчка), либо снимаем выбор (белая строчка). В правом списке отображаются фамилии уже выбранных техников.

### **Заказчики** [Top](#page-0-0) [Previous](#page-39-0) [Next](#page-43-0)

<span id="page-41-0"></span>Раздел **Заказчики**, содержит перечень заказчиков заведенных в базу.

Карточка заказчика содержит следующие поля:

- · *Заказчик* наименование заказчика.
- · *Контактные данные / Комментарий* контактные данные заказчика либо любая дополнительная информация о заказчике.
- · *Информация для доставки* физический адрес и контактные данные заказчика, необходимые для курьера, службы доставки, эта информация печатается на листе доставки.
- · *E-mail* электронный адрес для отправки счетов. Если необходимо указать несколько, то адреса пишутся через запятую.
- · *%* индивидуальный процент надбавки или скидки. Подставляется в наряд при выборе заказчика. Надбавка указывается как положительное число, скидка как отрицательное (-х) число.

Поля для счёта на оплату:

- · *ИНН* ИНН заказчика (число из 10 или 12 знаков)
- · *КПП* число из 9 знаков*.*
- · *Юридический адрес* индекс, область, город, улица и т.д.
- · *Основание* номер договора.
- · *Устаревший* признак, показывающий, что данный заказчик уже не используется, поэтому не отображается в большинстве списков.

**Добавить** – добавление нового заказчика. **Изменить** – изменение информации о заказчике. **Удалить** – удаление выбранного заказчика.

**Пометить устаревших** – данная функция позволяет автоматически пометить как устаревших всех заказчиков, на которых за последний год не было создано ни одного наряда.

# Врачи [Top](#page-0-0) [Previous](#page-41-0) [Next](#page-44-0)

<span id="page-43-0"></span>Вкладка **Врачи**, содержит перечень врачей заведенных в базу.

**Добавить** – добавление нового врача. **Изменить** – изменение информации о враче. **Удалить** – удаление выбранного врача.

# **Материалы** [Top](#page-0-0) [Previous](#page-43-0) [Next](#page-45-0)

<span id="page-44-0"></span>Вкладка **Материалы** содержит справочник материалов заведенных в базу.

*Материал* – это то, с чем работает техник, что используется в операциях, без привязки к производителю, торговой марке, цвету, если это не имеет значения.

Примеры материалов: Воск моделировочный, Супергипс 3кл, Супергипс 4кл, Супергипс артикуляционный, Сплав NiCr под МК, Сплав CoCr под МК, Сплав "Нержавейка", САД/САМ -красители, Фреза д/обраб циркония CAD/CAM, Заготовка CeramiII/AmannGirrbach.

На каждый материал можно установить лимит, т.е. минимальное значение при котором необходимо задуматься о закупке этого материала. Если количество материала станет меньше лимита, то на вкладке '[Склад-Наличие](#page-23-0)' ячейка с количеством будет подсвечена красным.

**Добавить** – добавляет новый материал. **Изменить** – изменение описания материала. **Удалить** – удаление выбранного материала.

Контекстное меню на списке материалов содержит: *Сохранить в файл* – сохранение таблицы в табулированный текстовый файл.

# Настройки [Top](#page-0-0) [Previous](#page-44-0) [Next](#page-49-0)

<span id="page-45-0"></span>Раздел **Настройки**. В программе имеется возможность разграничить права доступа и управления для каждого сотрудника, который с ней будет работает. И сделать некоторые общие настройки программы.

### *= Права доступа =*

### **Перечень настроек прав:**

- · Настройки (2) открывает доступ к этому разделу;
- · Наряд. Создание (5) создание наряда;
- · Наряд. Изменение (10) изменение наряда;
- · Наряд. Работы (8) изменение перечня работ в наряде;
- · Наряд. Операции (6) изменение перечня операций в наряде;
- · Статус операций (24) управление статусом операций в наряде: взятие в работу, завершение выполнения;
- · Наряд. Закрытие (7) закрытие наряда;
- · Готов. Отправлен (21) управление флагами: Готов, Отправлен;
- · Платежи (12) доступ в раздел Платежи и управление ими;
- · Склад (4) ведение складского учета;
- · Отчеты (9) доступ к разделу Отчеты;
- · Справочники РОМТ (3) управление справочниками: Работы, Операции, Материалы, Техники;
- · Справочники ЗВ (20) управление справочниками: Заказчики, Врачи;
- · Удаление (13) удаление нарядов, платежей; возврат денег из наряда в платеж; откат нарядов; изменение израсходованных приходных накладных на материалы.

#### **Как изменять права.**

Выберите необходимую настойку прав. Посередине окна отображается список всех сотрудников. Для того чтобы данные права стали доступны, кликните по фамилии сотрудника, она должна стать подсвеченной синим фоном. Если еще раз кликнуть, то права снимутся, а фамилия перестанет быть подсвеченной. Справа от общего списка сотрудников, список тех, кто уже выбран. Двойной клик по списку выбранных убирает сотрудника, снимает с него право. После внесения изменений по выбранной настройке,

обязательно нажмите кнопку **Сохранить**, иначе изменения не сохраняться.

**По правам** – режим, когда выбираем определенное право и включаем его сразу у группы сотрудников. **По сотрудникам** – режим, когда выбираем сотрудника и назначаем ему сразу все необходимые права.

### **Сотрудники с логином.**

По умолчанию в списке сотрудников отображаются только те, у кого есть доступ в программу, т.е. у кого задал логин. Для получения полного списка сотрудников, снимите данную галочку.

### *= Общие настройки =*

### **Общие настройки программы (16).**

Базовые настройки, определяющие общую работу программы.

- · *Единая нумерация нарядов* нумерация нарядов будет общая, единая для всех заказчиков. При выключенной настройке (по умолчанию) нумерация нарядов по каждому заказчику своя.
- · *Время сдачи работ* время, устанавливаемое по умолчанию при создании нового наряда в поле **Дата сдачи / примерки**.
- · *Валюта* позволяет выбрать, какая денежная единица

будет использоваться в программе.

· *Название базы* – название базы, если оно указано, отображается в заголовке программы.

### **Настройки интерфейса (15).**

Общие настройки, влияющие на внешний вид программы у всех пользователей, т.е. не являются индивидуальными.

· *Отображение сумм в Наряде у Операций* – при просмотре наряда позволяет включить отображение сумм и строку Итого в списке выбранных Операций.

### **Загрузить лицензионный ключ.**

Позволяет загрузить новый лицензионный ключ при смене лицензиата или увеличении количества лицензий.

### **Настройки почтового SMTP сервера (30).**

Данные настройки необходимы для отправки счетов или отчётов в электронном виде на почту заказчиков.

Поле *Логин* должно содержать полный e-mail адрес, т.к. также используется и как адрес отправителя.

Поля *Сервер*, *Порт* и *SSL* можно посмотреть в настройках вашей почты для протокола SMTP.

Вот настройки некоторых почтовых серверов с ссылками на инструкции:

- · [Mail.ru сервер: smtp.mail.ru, SSL: включен.](https://help.mail.ru/mail/mailer/popsmtp)
- · [Яндекс сервер: smtp.yandex.ru, SSL: включен.](https://yandex.ru/support/mail/mail-clients/others.html#smtpsetting)
- · [Рамблер сервер: smtp.rambler.ru, SSL: включен.](https://mail.rambler.ru/settings/mailapps)

### *= Печать =*

### **Включить печать реквизитов в наряде (19).**

Включение печати блока с реквизитами в Наряде и в отчёте "Реестр выполненных работ".

### **Печать логотипа (19).**

Включение печати логотипа в Наряде, Акте и некоторых отчётах.

### **Реквизиты (18).**

Значения полей для печати шапки с реквизитами и счёта на оплату наряда.

# Настройки. Сеть [Top](#page-0-0) [Previous](#page-45-0) [Next](#page-51-0)

<span id="page-49-0"></span>В этом разделе можно посмотреть имя текущего компьютера и его IP-адрес.

#### **Параметры подключения для мобильного приложения (25).**

Содержит параметры, необходимые для подключения мобильных приложений, чтобы взаимодействовать с программой ЗТЛ.

Список параметров: адрес, порт, флаг поддержки защищенного соединения по SSL.

Для удобства быстрого заполнения параметров в мобильном приложении используется QR-код.

### **Управление сервером приложений.**

Данный подраздел позволяет управлять сервером мобильных приложений, запустить его, остановить, перезапустить и проверить текущее состояние.

### **Настройки мобильного приложения (26).**

Можно выбрать за какой период техник будет видеть в мобильном приложении свою заработанную сумму, возможны варианты: за текущий день или за текущий месяц.

### **Настройка периодов начисления ЗП (31).**

В мобильном приложении техник может смотреть *отчет по своей ЗП*.

Отчет формируется по *закрытым* за текущий расчетный период нарядам.

*Расчетный период* будет вычисляться автоматически по параметрам из настройки. Техникам не придется вводить его вручную.

Для этого:

1. **Выберите дату** (или несколько дат), с которой начинается расчетный период.

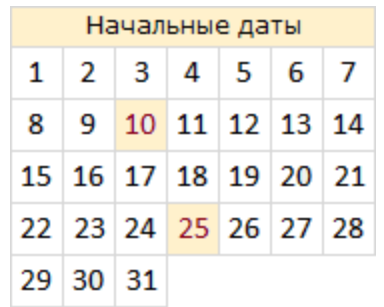

Например:

- ЗП начисляется с 1 числа по 31 число => выбираем число 1.

- ЗП начисляется с 10 числа по 9 число следующего месяца => выбираем число 10.

- ЗП начисляется с 10 числа по 24 число, затем с 25 числа по 9 число следующего месяца => выбираем два числа - 10 и 25.

2. Выбранные периоды отобразятся в колонке "Периоды". **Убедитесь, что выбрали** расчетные периоды **правильно**.

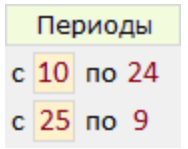

### 3. **Настройка завершена.**

Теперь технику не придется выбирать даты вручную. Текущий период будет вычисляться автоматически. Он так же сможет пролистывать отчеты за предыдущие периоды.

Период: 4 с 10.04.23 по 24.04.23 →

# <span id="page-51-0"></span>**Начисление заработной платы** [Top](#page-0-0) [Previous](#page-49-0) [Next](#page-52-0)

**Начисление заработной платы техникам.**

Для получения отчета о том, сколько заработал каждый техник по каждой операции, а также сумму по всем операциям служит отчет '[Оплата труда](#page-27-0)'.

*Механизм (процедура) расчета зп следующий.*

1. В каждой операции (вкладка 'Справочники' - '[Операции](#page-37-0)'), указывается её стоимость выполнения по трем категориям: 1, 2, 3. Например, для техников 1 категории 100 руб, для 2 категории 90 руб, для 3 категории 80 руб.

2. Для каждого техника (вкладка 'Справочники' - '<u>[Техники](#page-39-0)</u>'), для каждой операции проставляется категория, по которой он ее выполняет.

3. При создании наряда указывается список операций, которые были выполнены в наряде. Указывается их количество и исполнитель (техник).

4. Когда все работы по наряду выполнены, наряд закрывается (кнопка '[Закрыть наряд](#page-12-0)'), в этот момент происходит начисление зп техникам.

5. Отчет '*[Оплата труда](#page-27-0)*' показывает, сколько должен получить каждый техник за выполненные им операции в *ЗАКРЫТЫХ* нарядах за выбранный период (например, за месяц). При этом наряд может быть не оплачен.

6. До тех пор, пока наряд *НЕ ЗАКРЫТ*, зп по нему не начисляется и материалы со склада не списываются.

Для формирования детализированного отчета по выполненным операциям на каждого техника отдельно, используется отчет '[Операции по нарядам](#page-27-0)'.

# **Печать в PDF-файл** [Top](#page-0-0) [Previous](#page-51-0)

### <span id="page-52-0"></span>*Вариант 1. Сохранение в PDF-файл.*

В окне предварительного просмотра печати нажмите кнопку *Save report*. Далее укажите место, куда сохранить файл, и его название. После нажатия кнопки *Сохранить*, документ будет сохранен в PDF-файл.

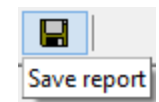

### *Вариант 2. Печать в PDF-файл.*

Для печати в PDF-файл используется принцип печати как на виртуальный принтер, только вместо печати, данные сохраняются в PDF-файл. Данный механизм применим для печати из любой программы, а не только из ПО ЗТЛ.

### **Подготовка**

Для этого понадобится программа **doPDF**, загрузить ее можно с сайта [www.dopdf.com.](http://www.dopdf.com/ru/) Она бесплатная. Загрузите и установите эту программу. После установки в системе появится новый принтер **doPDF**.

### **Печать / сохранение документа в PDF-файл**

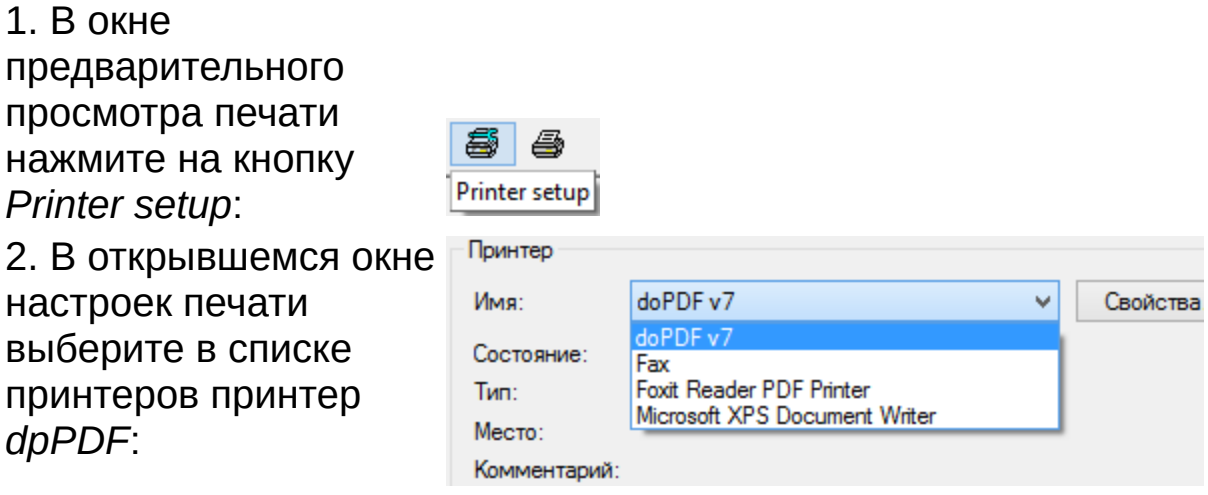

3. Нажмите *ОК* для сохранения настроек.

4. Произведите печать, нажмите кнопку *Print*:

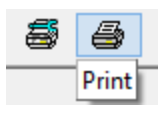

5. Появится диалоговое окно, в котором укажите, куда сохранить файл и с каким названием.

Всё, отчет сохранен в PDF-файл.